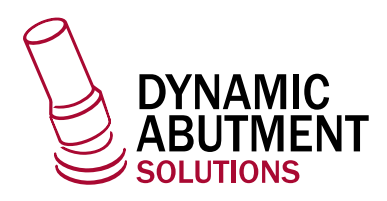

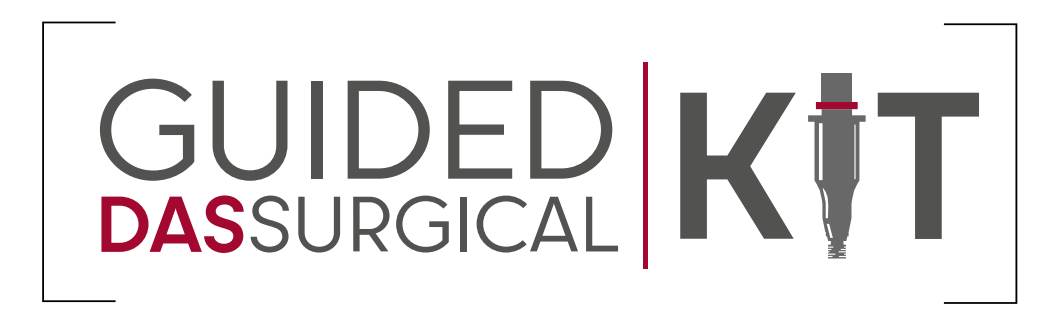

# **ImplaStation**

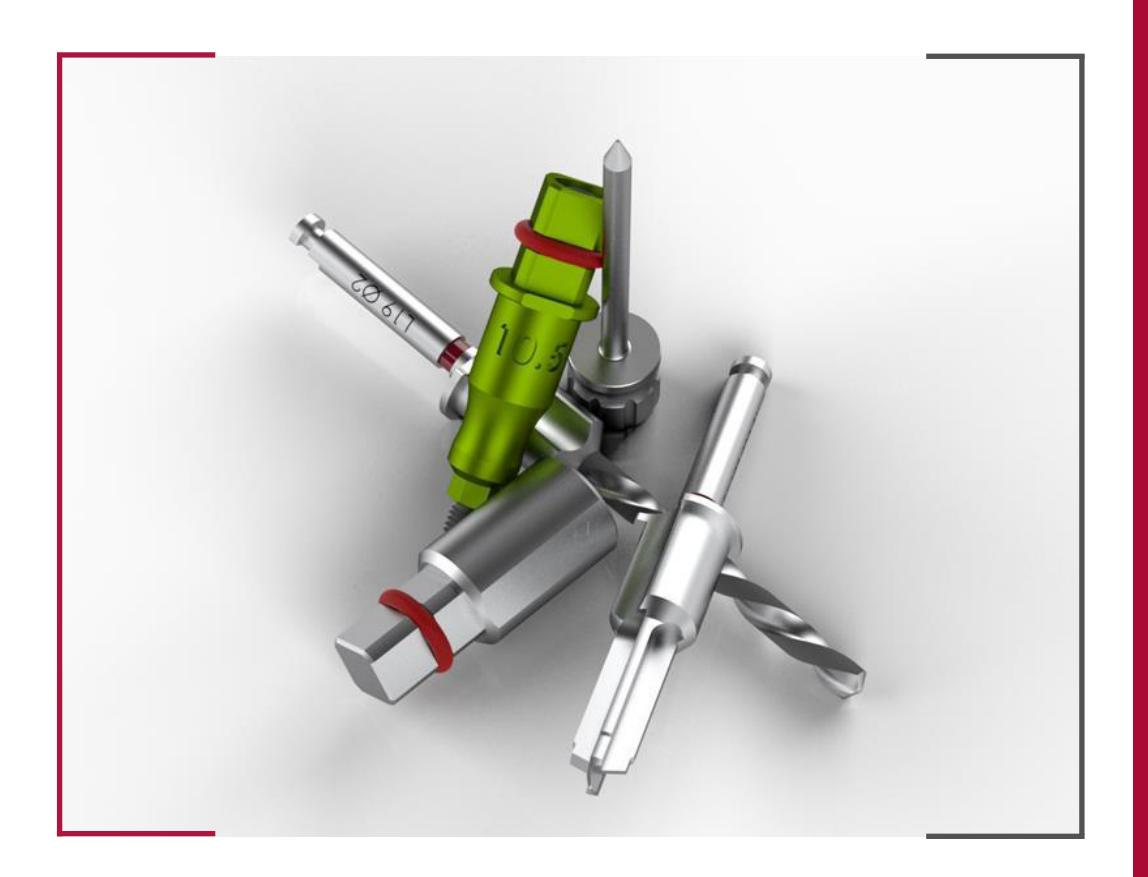

#### INSTRUCCIONES DE USO  **DYNAMIC ABUTMENT SOLUTIONS LIBRARY**

INST\_IMPL\_ST\_2023\_01\_ES INST\_IMPL\_ST\_2023\_01\_ES

# 1 . DEFINICIÓN DEL CASO

Para la planificación de un caso en ImplaStation, el software ofrece un formulario para definir los datos del paciente y el caso. Se accede marcando el botón de "Order form" en el menú izquierdo del programa.

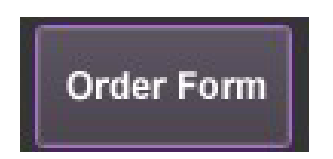

Al hacer clic emergerá una ventana donde se introduce toda la información requerida.

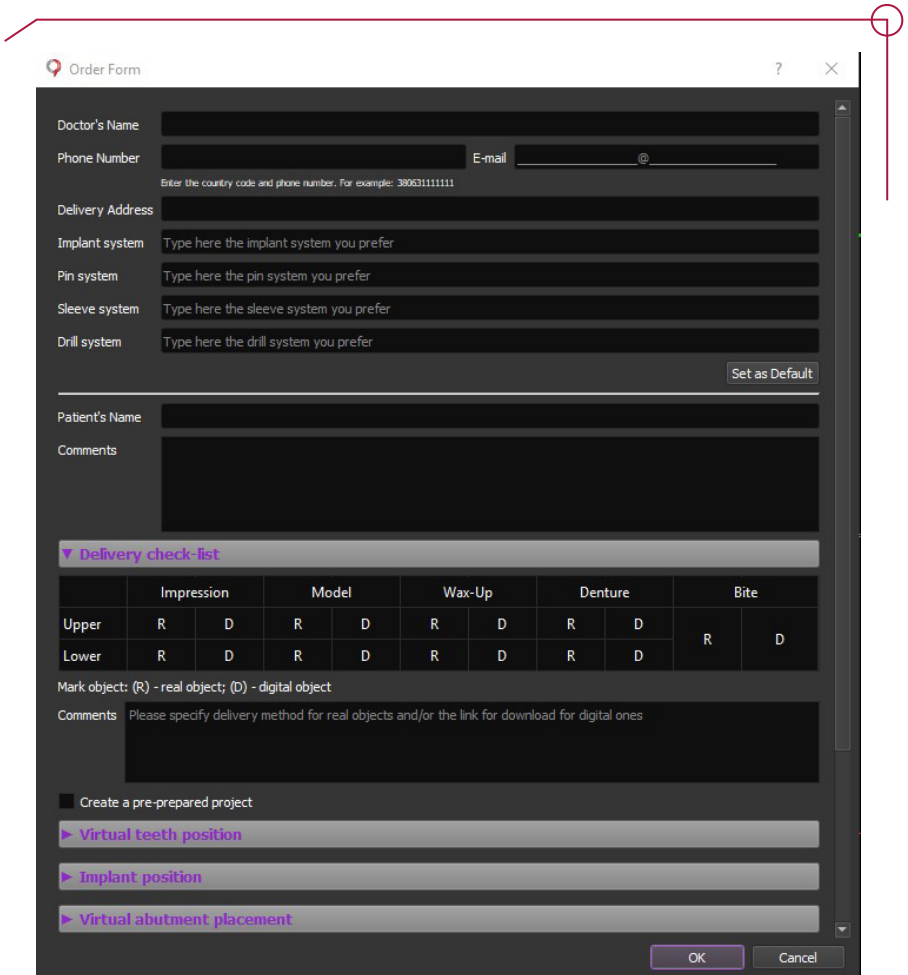

## 2. CARGA Y VISUALIZACIÓN DE DATOS DICOM DEL PACIENTE

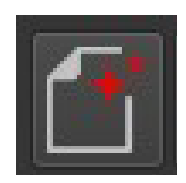

Para cargar el archivo DICOM del caso hacer clic en el primer icono disponible en la barra de herramientas izquierda.

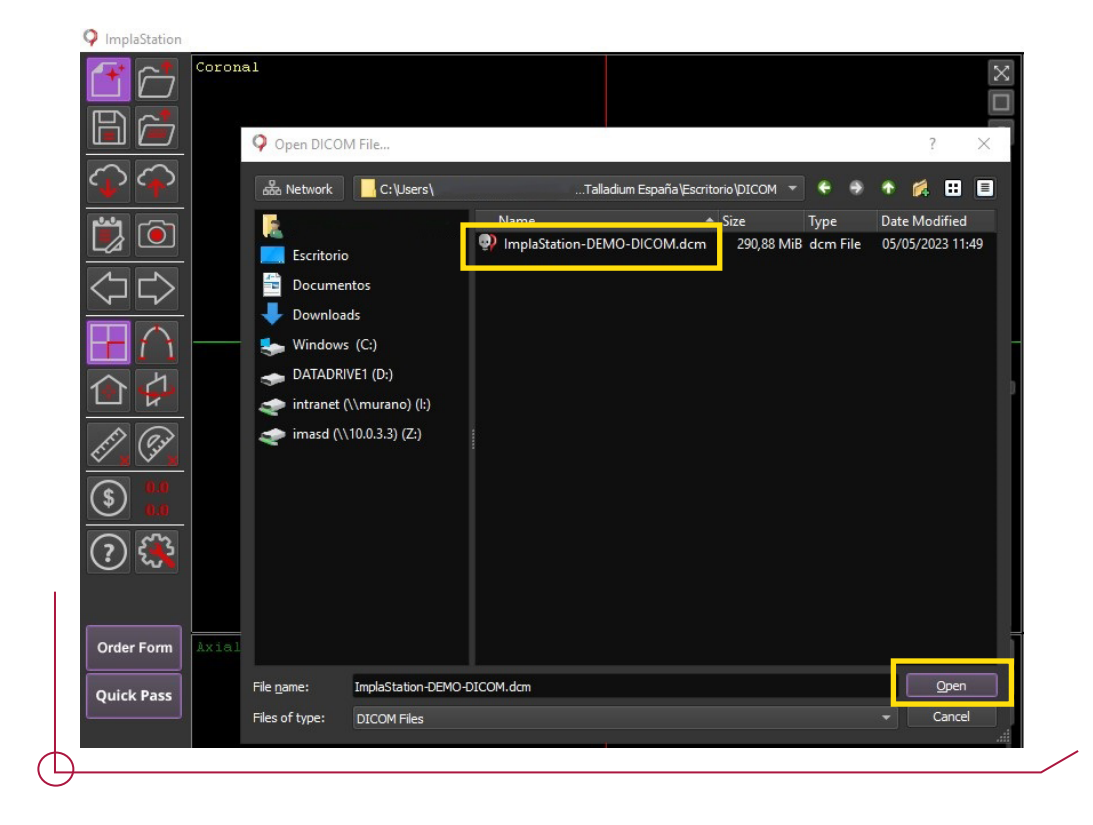

Seleccionar el archivo deseado y hacer clic el botón de "Open". Este proceso iniciará la carga del DICOM y abrirá el editor en una nueva ventana. Este editor permite recortar y rotar el archivo antes de implementarlo en el software.

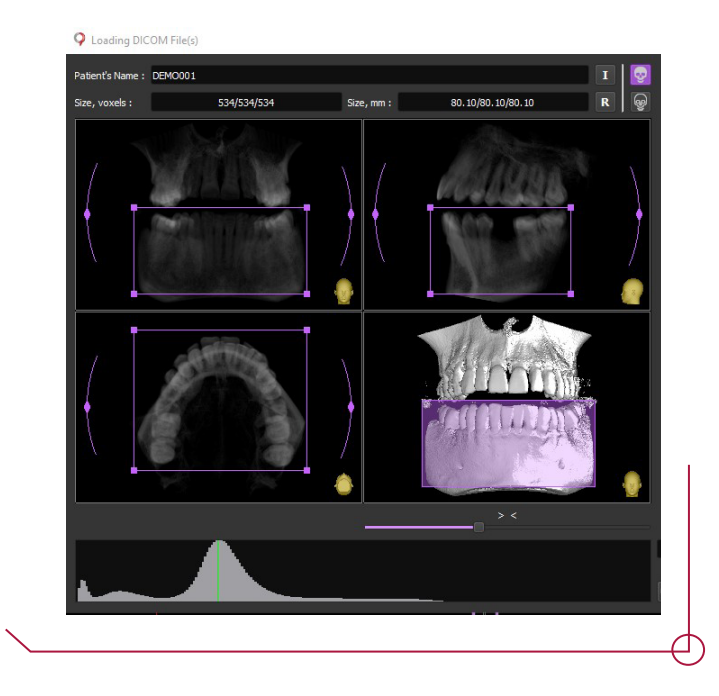

Para delimitar el DICOM se pueden usar los puntos de los vértices violetas y para rotar, las líneas curvas de los laterales. Cuando el resultado sea el deseado, clic "OK" para cargar el archivo.

Una vez definido el caso en la parte derecha de la interfaz aparece en vertical la barra de flujo con todos los pasos a seguir para la planificación del caso.

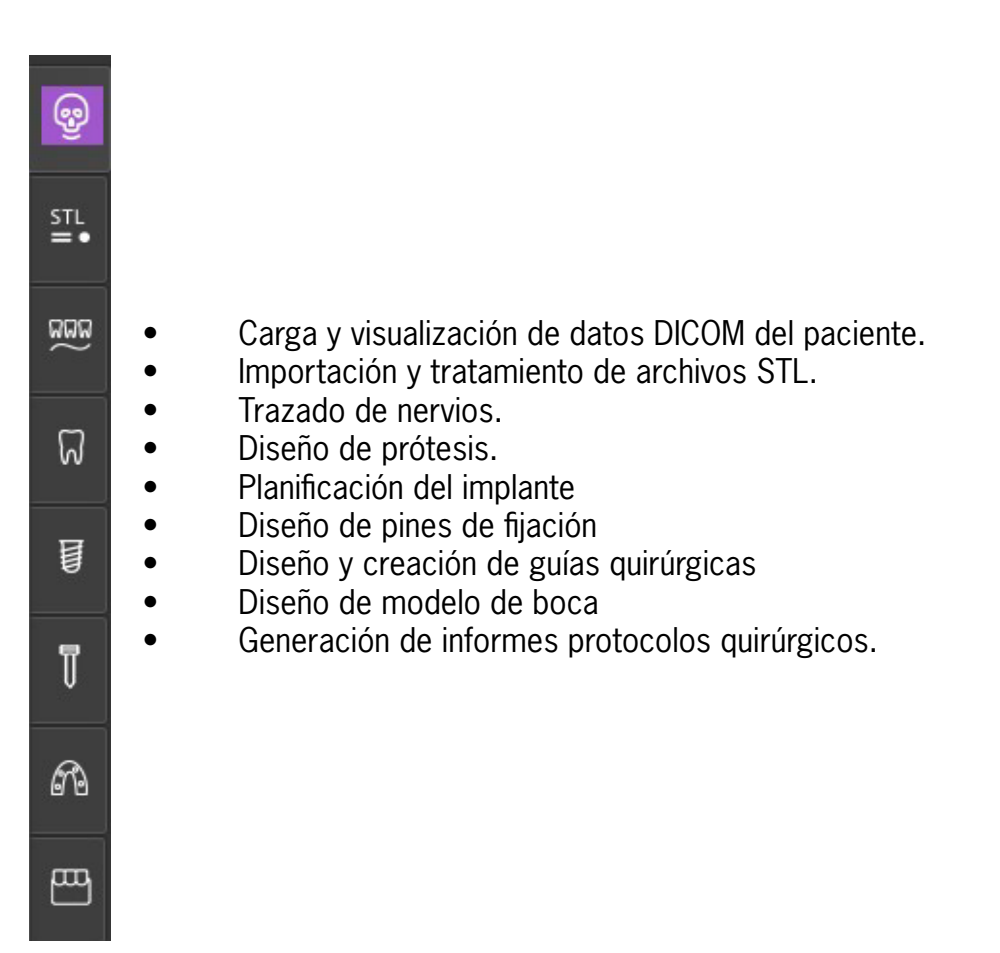

## 3 . TRATAMIENTO DEL DICOM

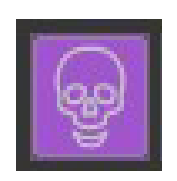

La primera opción de la barra de progreso con los pasos a seguir permite la manipulación del archivo DICOM, ofreciendo diversas opciones para la visualización o recorte del archivo.

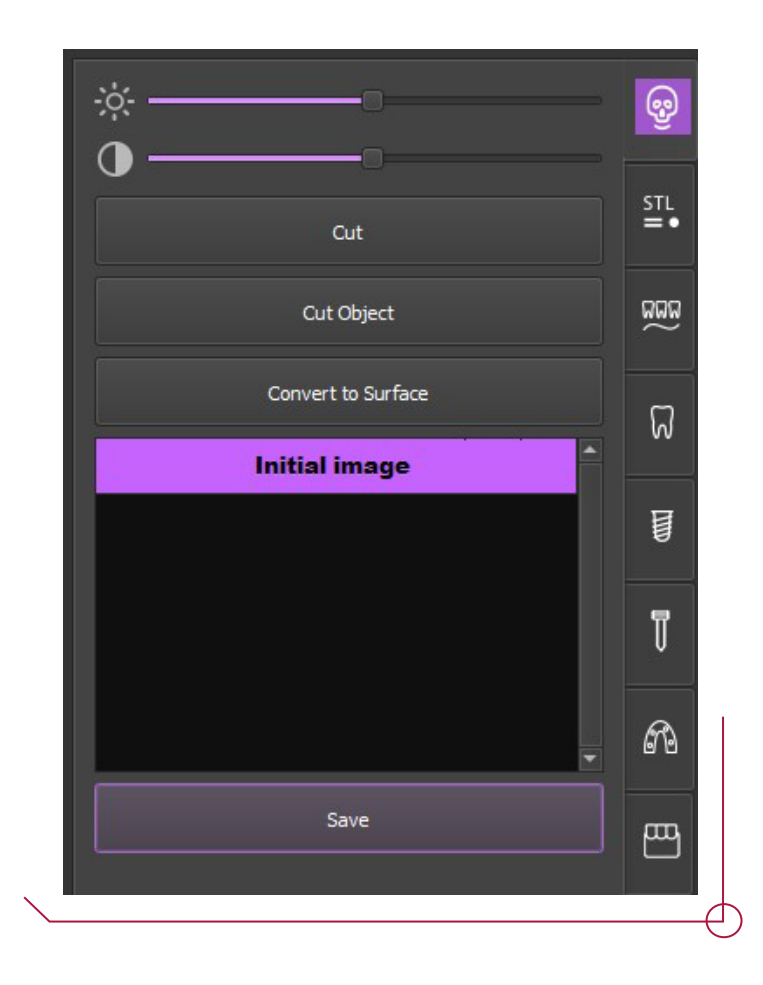

## 4 . CARGAR ARCHIVO STL.

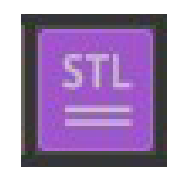

El siguiente paso corresponde a la importación y alineamiento del archivo de escaneo. Clic en "Load Surface from file" para cargar el archivo en formato STL.

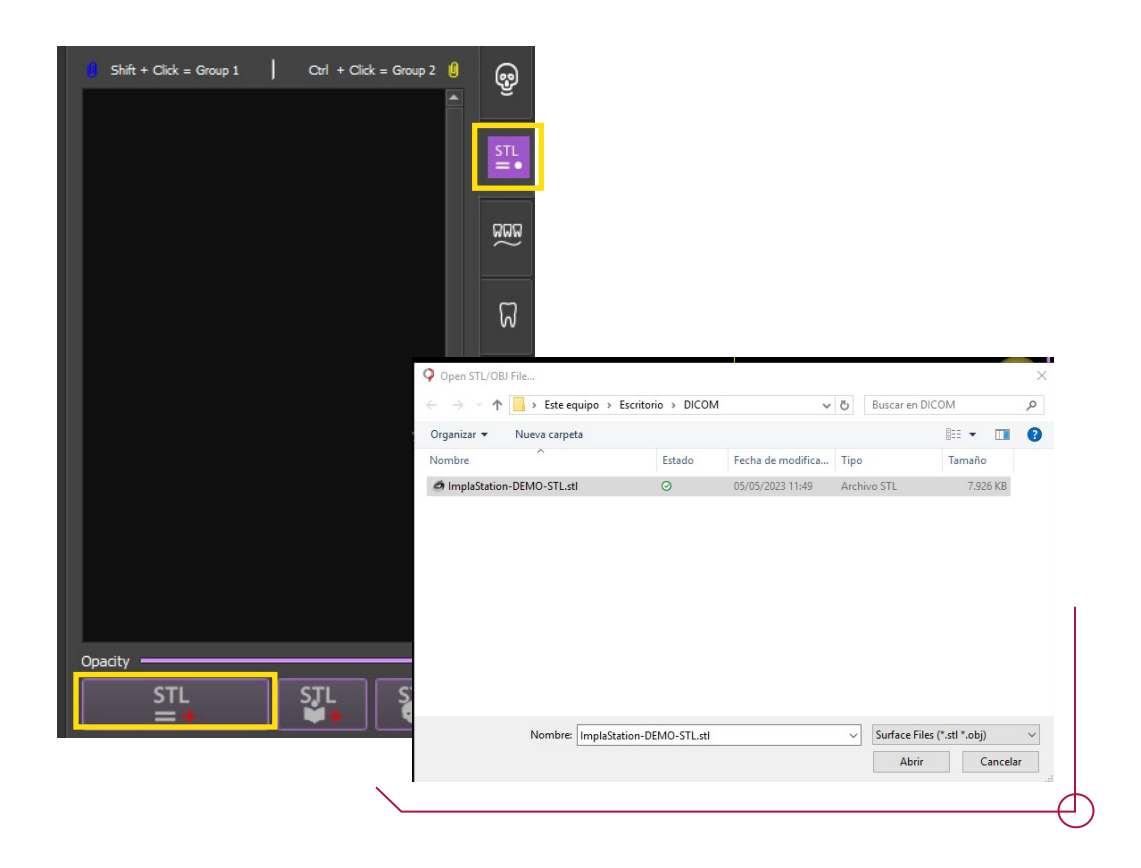

Seguidamente el programa abrirá una ventana de opciones para seleccionar dónde posicionar el archivo STL. Marcar la opción de "Align to DICOM o another STL" para este caso y clic "OK"

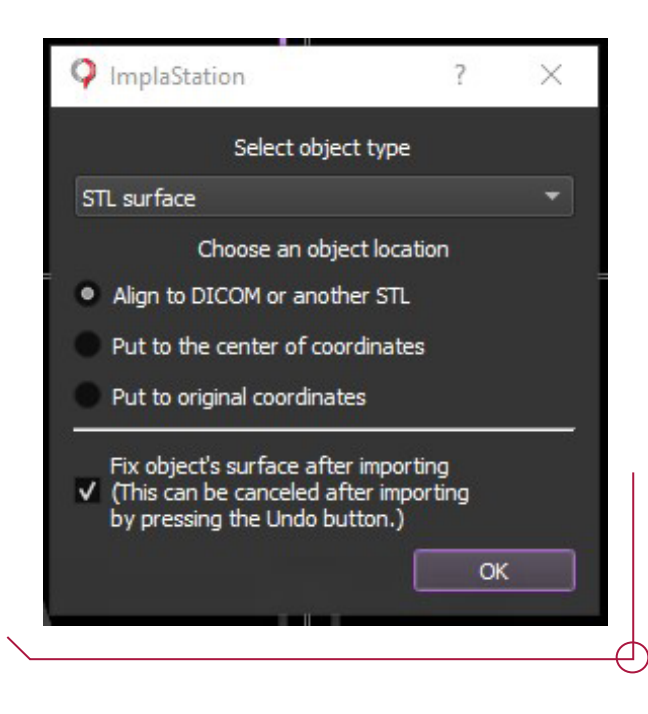

Se visualizan los dos archivos de forma simultánea para realizar el alineamiento. Se marcan pares de puntos en zonas equivalentes tanto para el archivo de escaneo como el objeto de registro Dicom. Una vez colocados los puntos en los dos modelos, clic en "Align by point". El número máximo de puntos que se pueden usar es de 16.

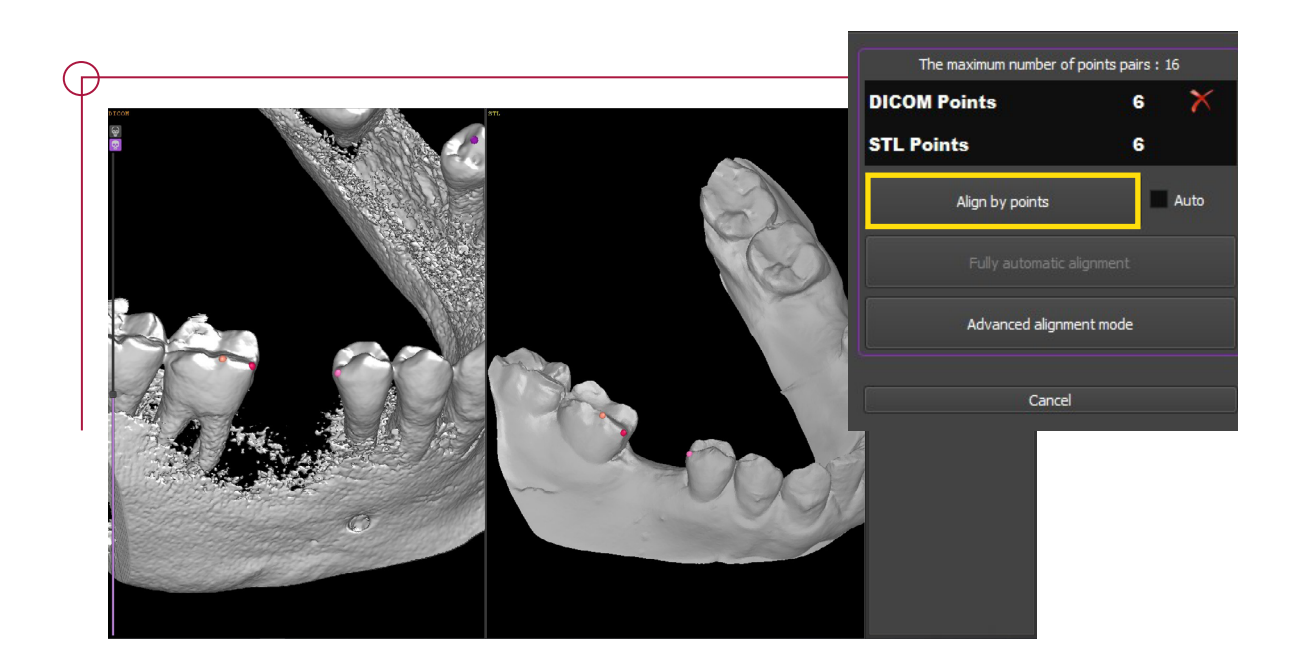

Al finalizar este proceso, se visualizarán los dos archivos superpuestos en los visores de ImplaStation.

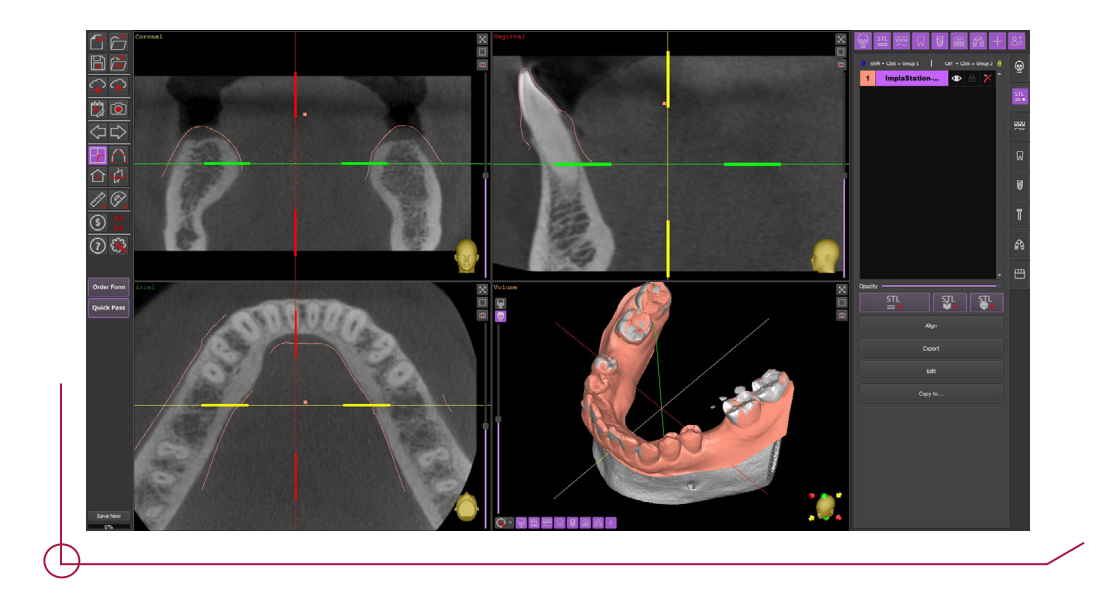

En la parte superior izquierda del programa podrá controlar la visualización de los elementos en las vistas coronal, sagital y axial.

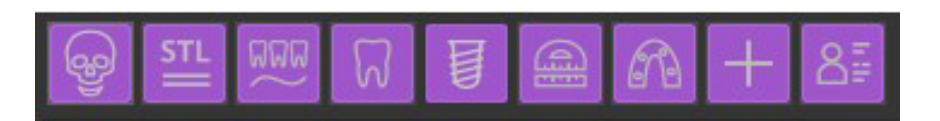

Los iconos mostrados en la vista de volumen también controlan la visualización de esta. Con un clic se activa y desactiva cualquier elemento que se haya integrado anteriormente sin tener que suprimirlo.

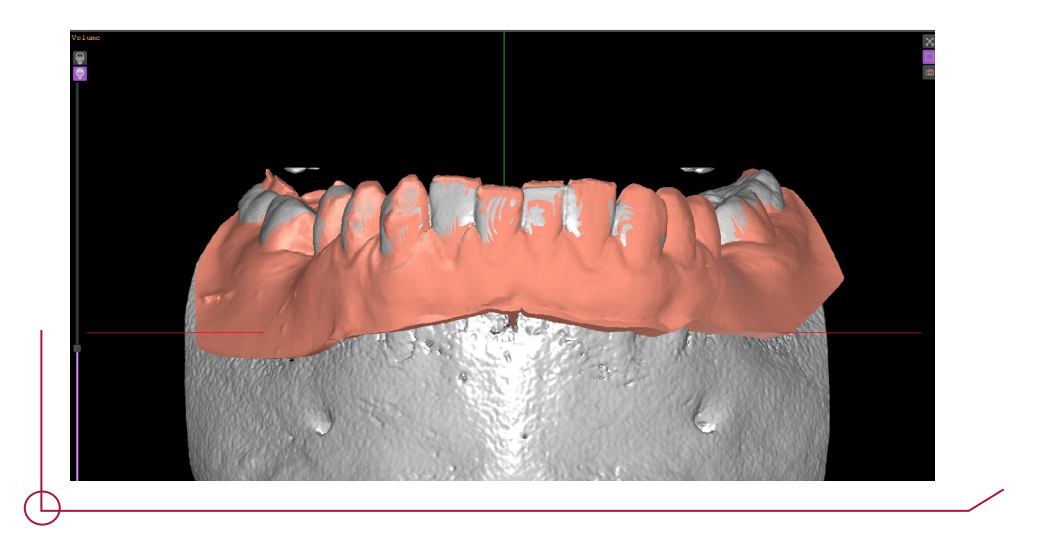

## 5 . POSICIONAMIENTO DEL NERVIO

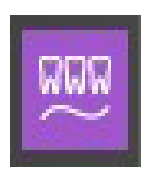

Hacer clic en el icono "Nerve" para agregar los objetos del canal nervioso. Clic en "Draw new nerve".

Definir el nervio marcando sucesivos puntos con el clic izquierdo del ratón. Una vez añadidos todos los puntos clic derecho para que estos se unan formando el canal nervioso.

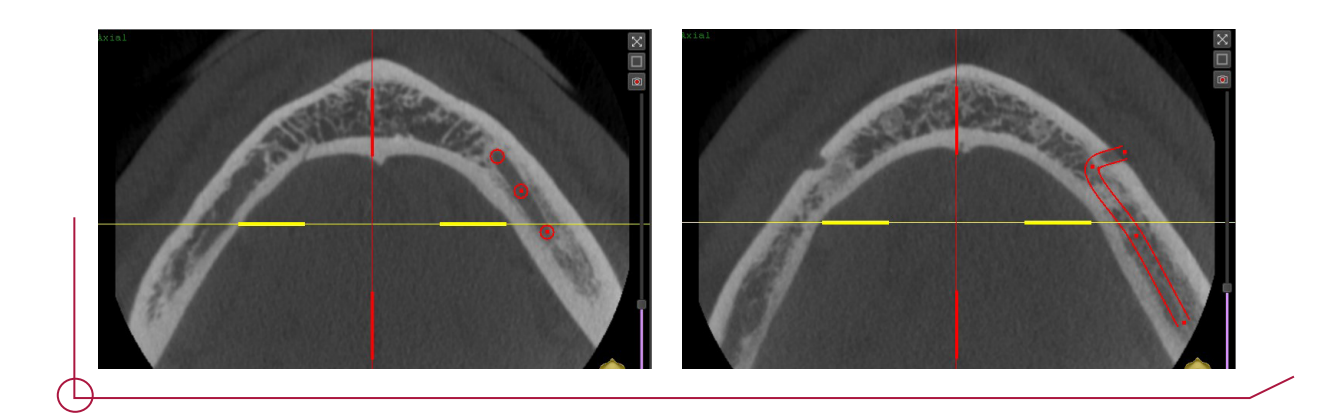

## 6 . DISEÑO DE LA CORONA

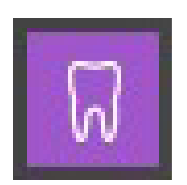

El siguiente icono de la barra de progreso corresponde al diseño de la prótesis. Clic en "Place new Crown or tooth" y emergerá una ventana para elegir la posición de la corona o el diente.

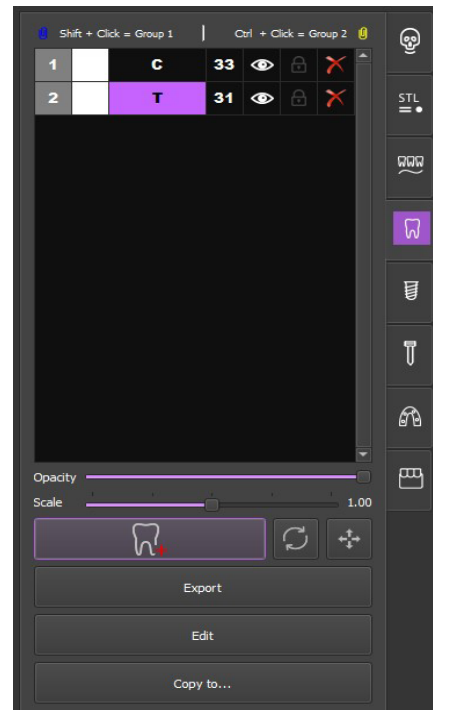

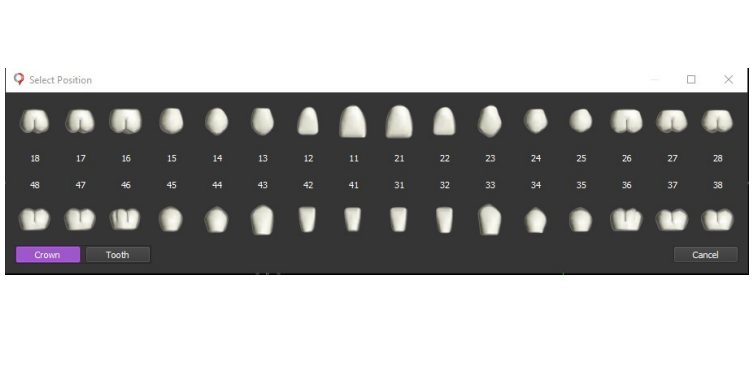

Seleccionar el tipo de elemento a introducir, diente o corona, y hacer clic en la posición deseada.

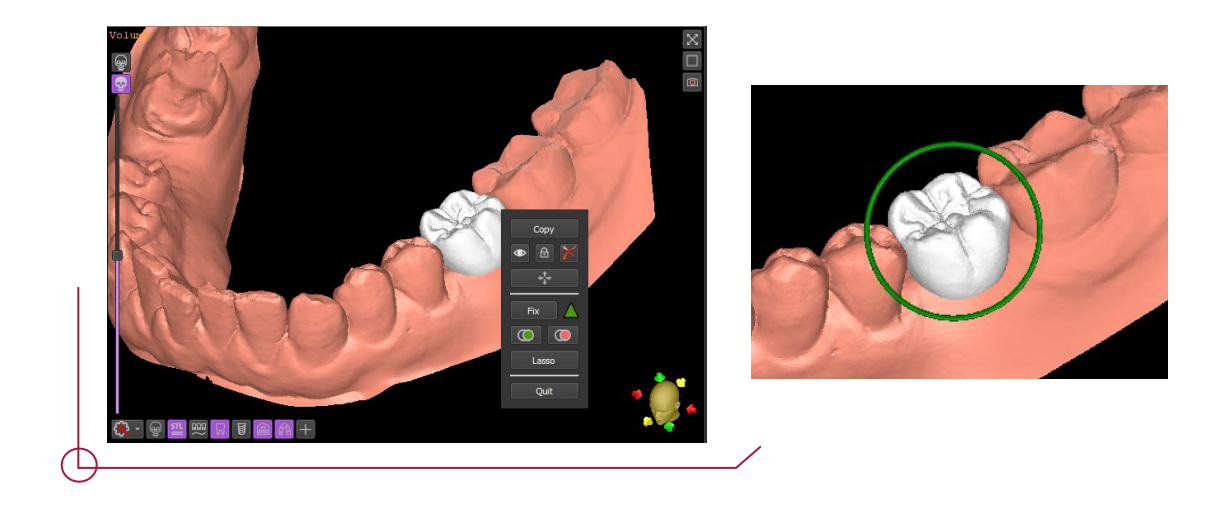

Usar el clic derecho en la corona introducida para abrir el menú de objeto, seleccionar en las flechas de dirección para poder moverla libremente y rotar hasta el resultado necesario.

#### 7 . PLANIFICAR UN IMPLANTE

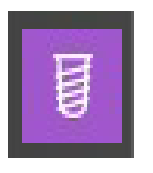

Este apartado resulta fundamental ya que en el no solo se encuentran las opciones para la elección y posicionamiento del implante deseado, sino que además se definen otros componentes relacionados con la planificación tales como el posicionamiento de la anilla en el caso de que se desee diseñar una guía quirúrgica, aditamentos para el diseño de la prótesis o replica en el caso de que se realice un modelo de boca.

Hacer clic en el icono implant de la barra de herramientas. Añada el implante en la siguiente pestaña haciendo clic en "Place new implant".

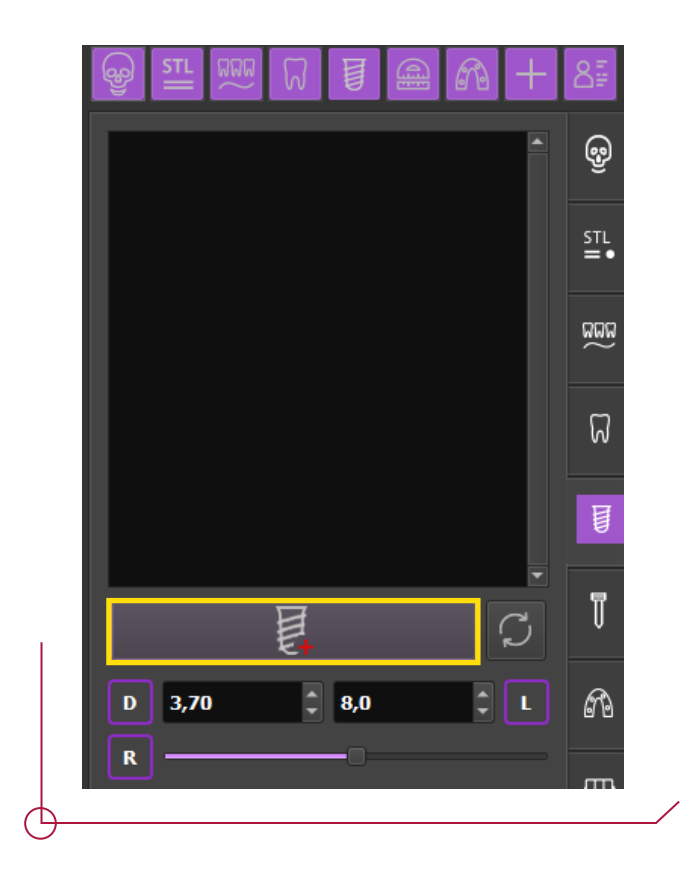

Aparece una ventana emergente con la base de datos de los implantes disponibles.

Seleccionar el implante. Se observa cómo se puede ya en este paso elegir el resto de componentes en el caso que sean necesarios para el proyecto, tal como las anillas, pilares, análogos...

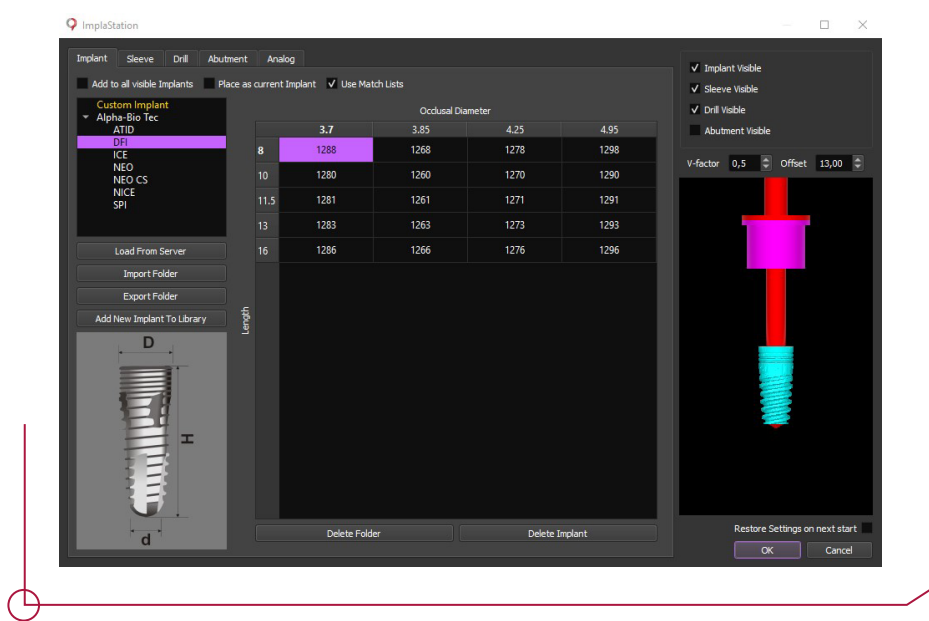

Acceder a la siguiente sección disponible, correspondiente a la configuración de la anilla. Seleccionar la anilla DAS Sleeve. Si la biblioteca de anillas Dynamic Abutment Solutions no aparece descargarlas haciendo clic en "Load from server".

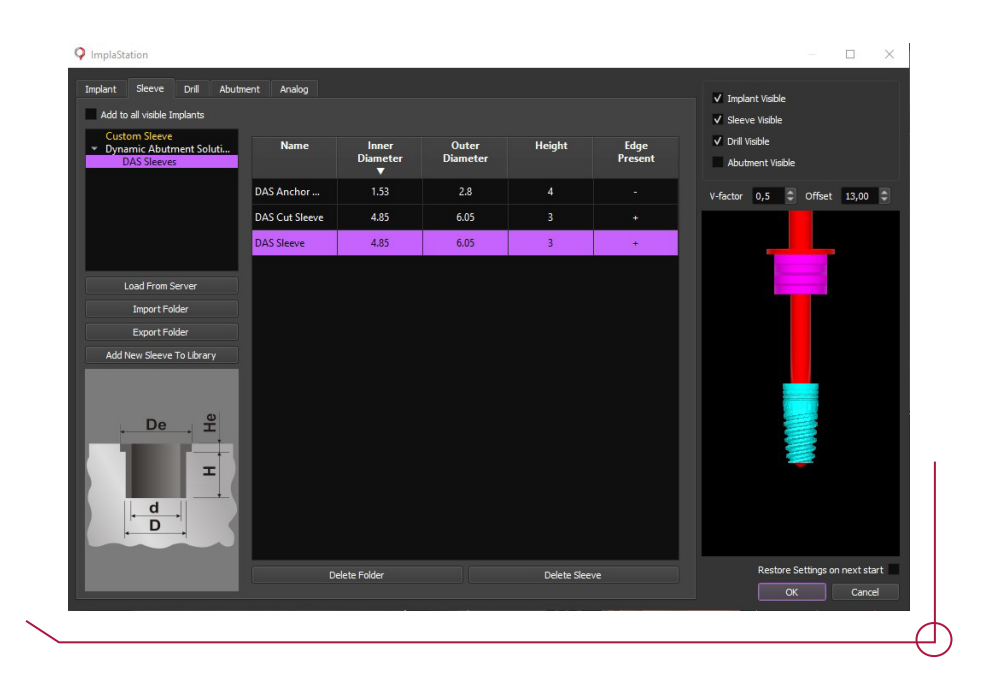

A continuación, se encuentra la sección de aditamentos. Se observa como el software permite la elección tanto de una ti-base directa a implante como del Multi Unit DAS. Si se elige la opción de usar un multi-unit más adelante se mostrará como colocar la ti-base del Multi Unit sobre este, ya que el software lo considera como un pilar secundario, encontrándose esta opción en otro lugar de la interfaz.

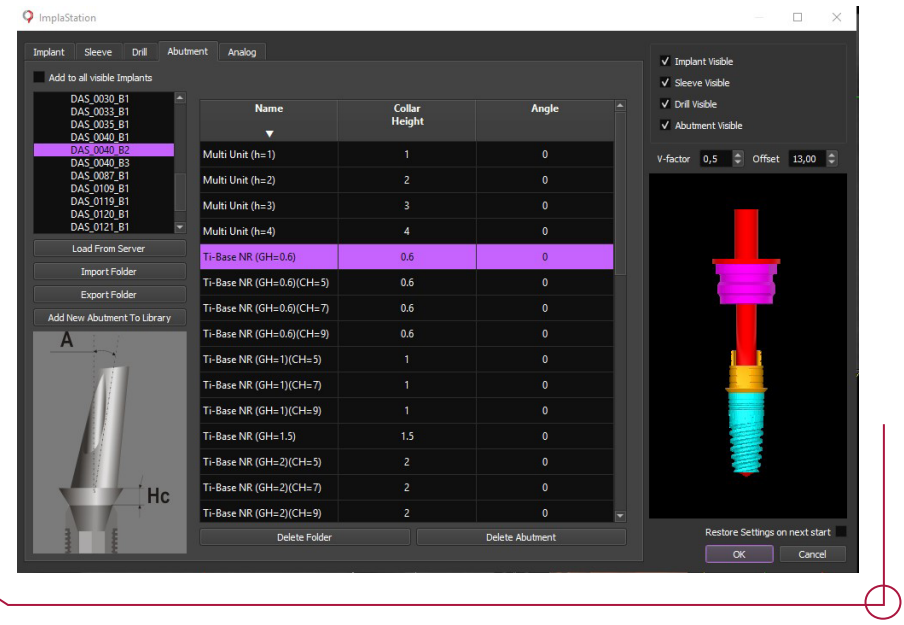

Si no se dispone de las bibliotecas de aditamentos DAS, descargarlas haciendo clic en la opción "Load from server". Marcar la casilla de Dynamic Abutment Solutions y clique en "OK" para descargar.

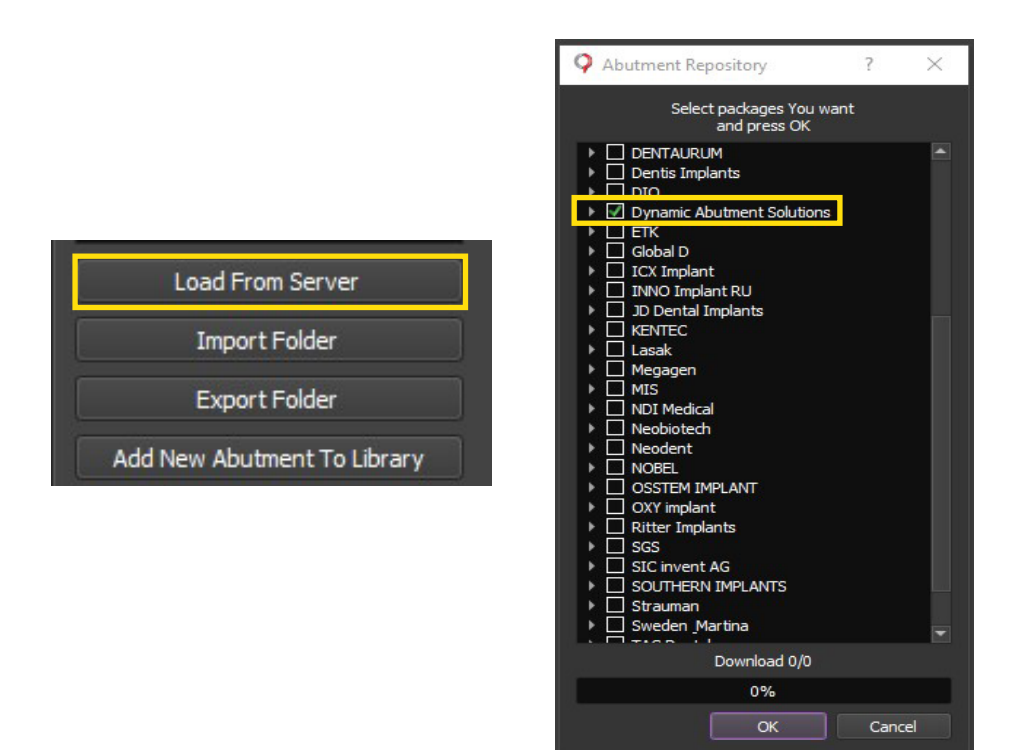

Otra de las opciones que el software ofrece es visualizar la fresa a utilizar. Esto es de especial utilidad para comprobar que se elige la fresa correcta según el protocolo a utilizar.

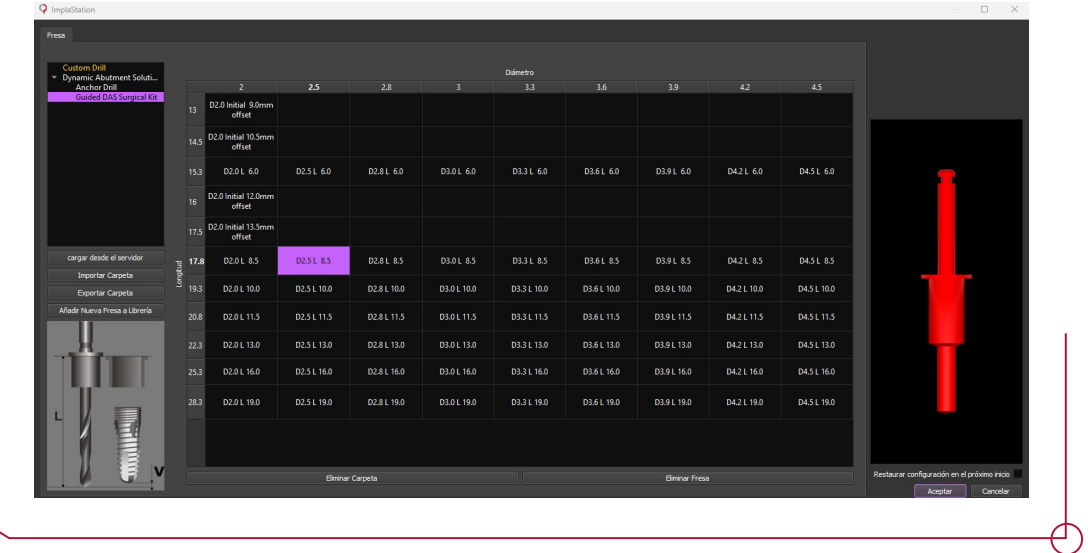

Por último, para finalizar el kit seleccionar el análogo correspondiente al aditamento. Haga clic en "OK" para introducir todas las piezas configuradas.

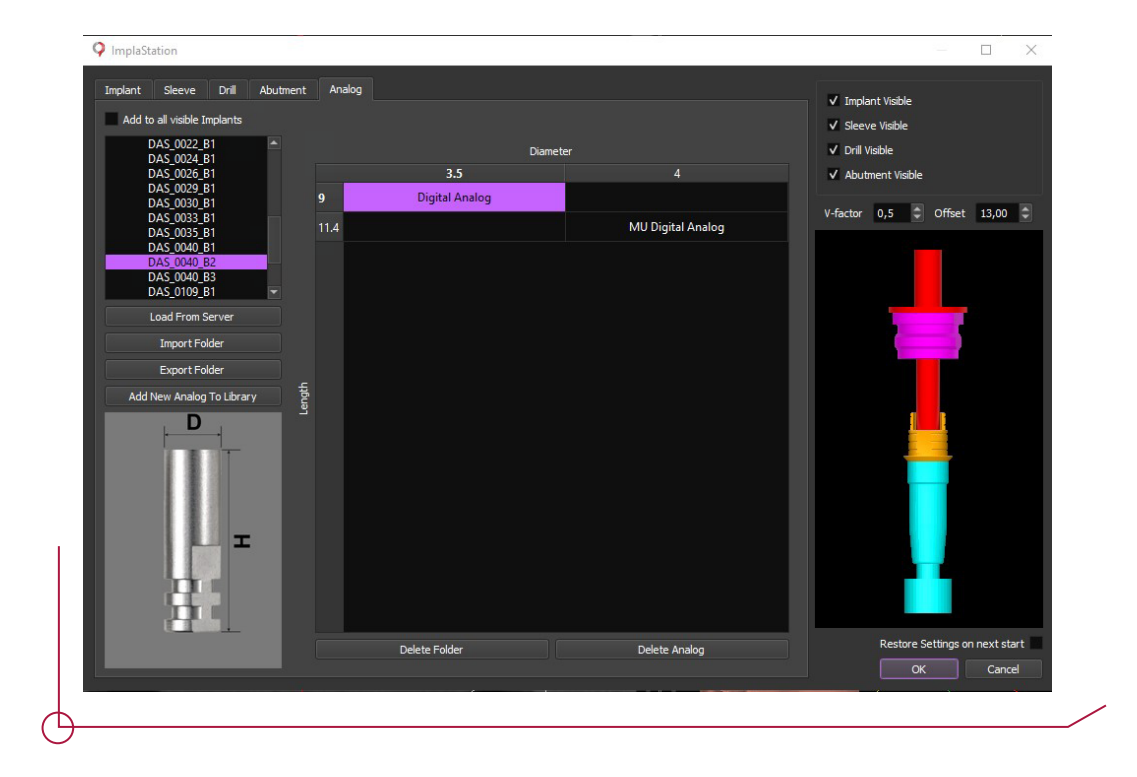

Para posicionar el kit creado, clic derecho en el implante en cualquier visor, se abrirá un submenú donde apareceran flechas direccionales para desbloquear el posicionamiento. Con el punto central mover el implante sobre la vista y con las esferas rotarlo.

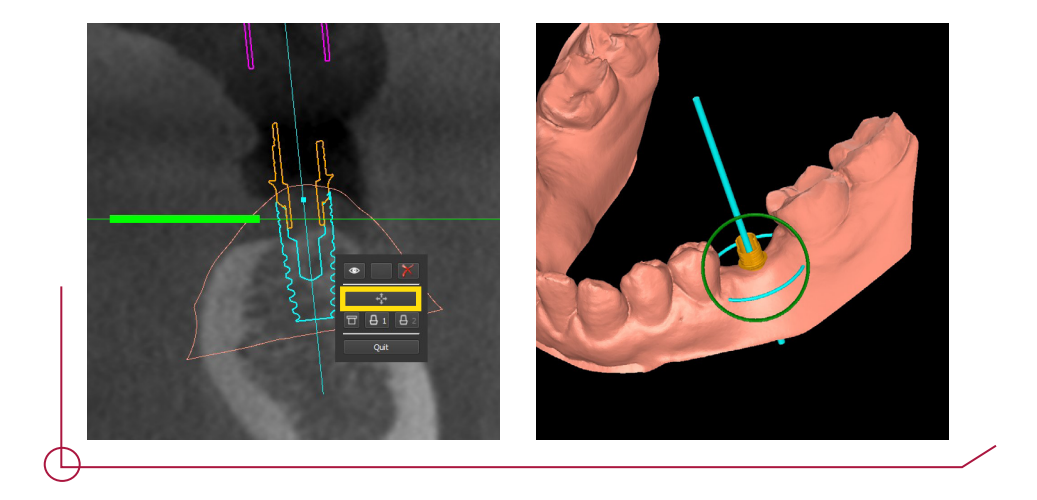

Es importante mencionar que si bien se han elegido todas las piezas a la hora de elegir el implante, sin que este estuviera posicionado, estas se puede modificar según las necesidades del emplazamiento del implante. Para cambiar el aditamento o cualquiera de las otras piezas ir al panel derecho de la configuración seleccionando la casilla siguiente.

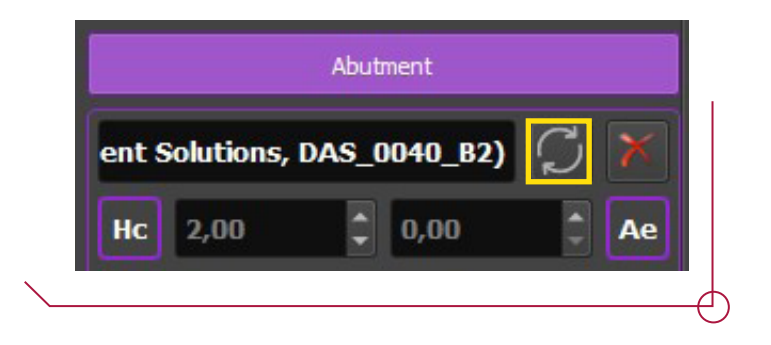

Otra de las opciones que aparecen en el panel derecho del presente apartado es la definición del offset o desplazamiento en el cual se posiciona el casquillo. El valor se introduce en el apartado denominado "O".

**Importante:** El software permite la introducción de cualquier valor, por lo que es fundamental introducir un offset permitido por el protocolo. Los offsets permitidos para cada implante están recogidos en el documento **work offsets by compatibility**.

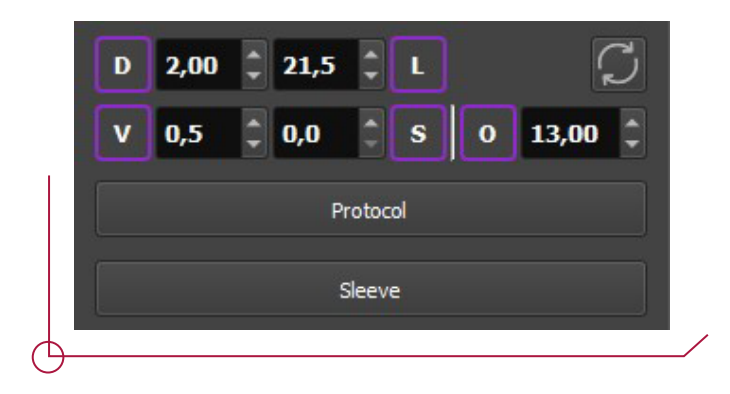

Para el caso en el que se haya elegido el DAS Multi-Unit a continuación se muestra como colocar la tibase del Multi-Unit sobre este.

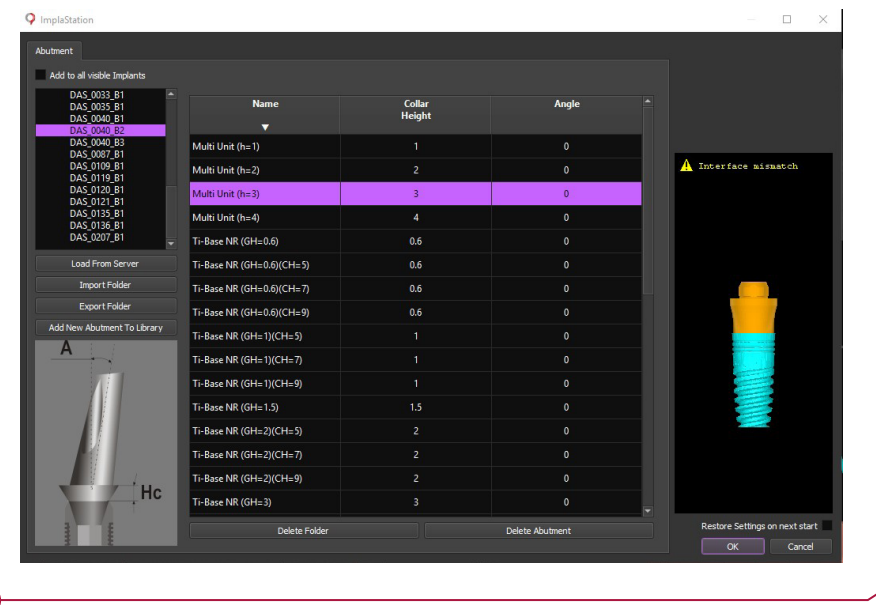

Clic en "Secondary abutment" y seguidamente seleccionar el aditamento secundario correspondiente.

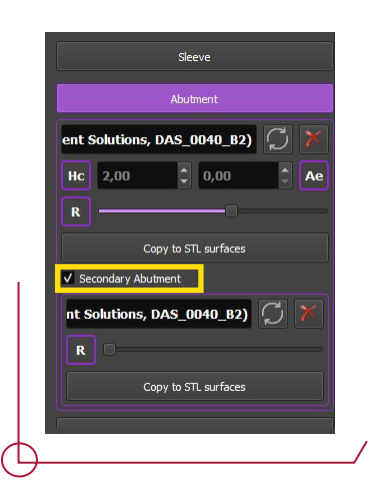

Aparece una ventana emergente con las ti-bases correspondientes a cada Multi-Unit. Es de hacer notar como el pilar no aparece en las diferentes alturas del Multi-Unit. Esto es debido a que este aditamento secundario va vinculado al primario elegido previamente. Como en el Multi Unit si que ha sido especificada la altura, la ti-base de esta se coloca correctamente de forma automática.

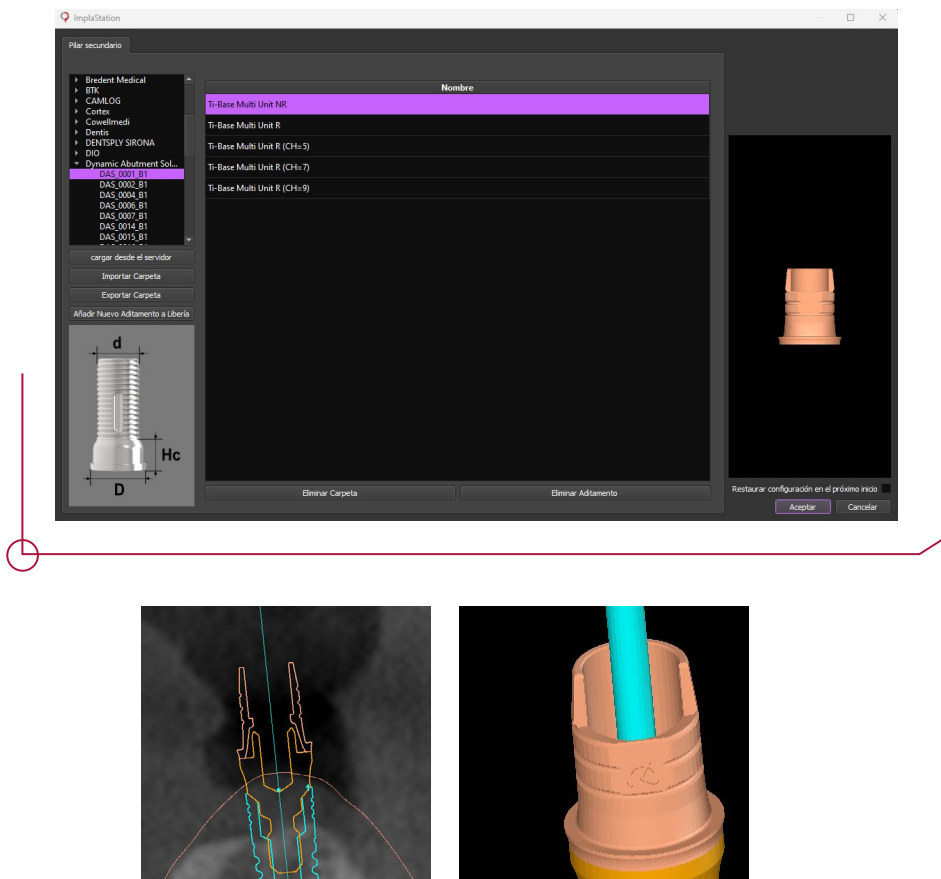

A la hora de seleccionar la réplica correspondiente al implante, las bibliotecas DAS ofrecen dos tipos de análogo. Aquellas que van vinculadas a las ti-bases directas a implante (Digital Analog) y aquellas que van relacionadas con los Multi-Units DAS. (MU Digital Analog).

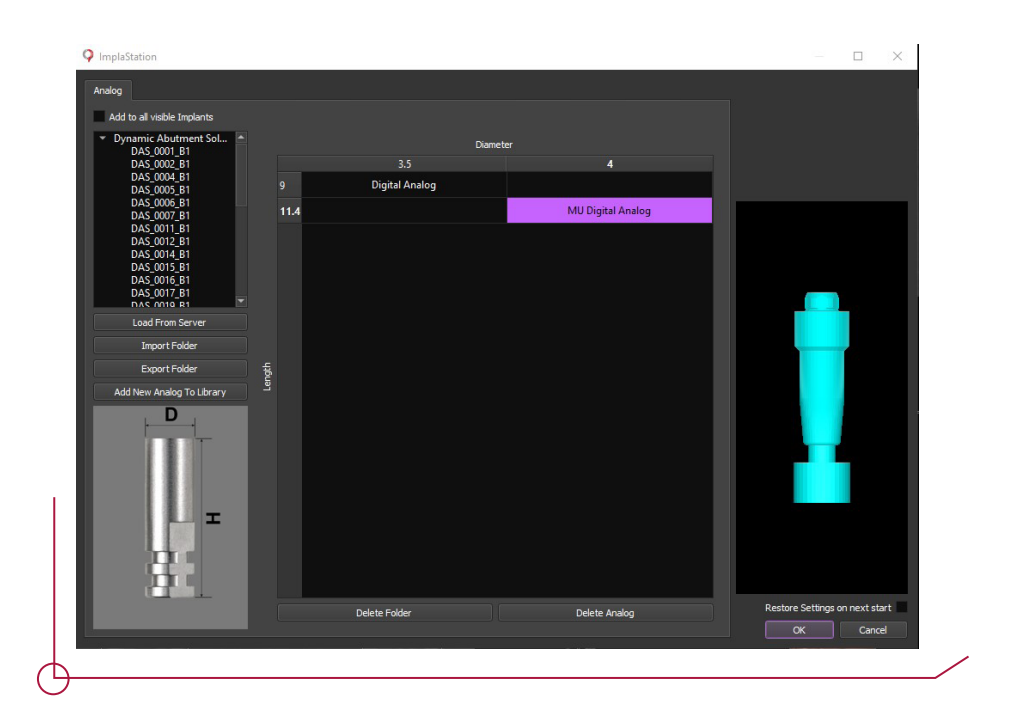

Si bien la réplica a usar ya se elige en el momento de seleccionarla, es muy importante especificar de nuevo en la parte correspondiente a los análogos en la parte derecha de la interfaz, de qué tipo de réplica se trata, tal como se muestra en la imagen inferior.

**Nota: Este paso es muy importante tenerlo en cuenta a la hora de trabajar con modelos, ya que si no se hace, la réplica elegida será la correcta, pero su posición será errónea.** 

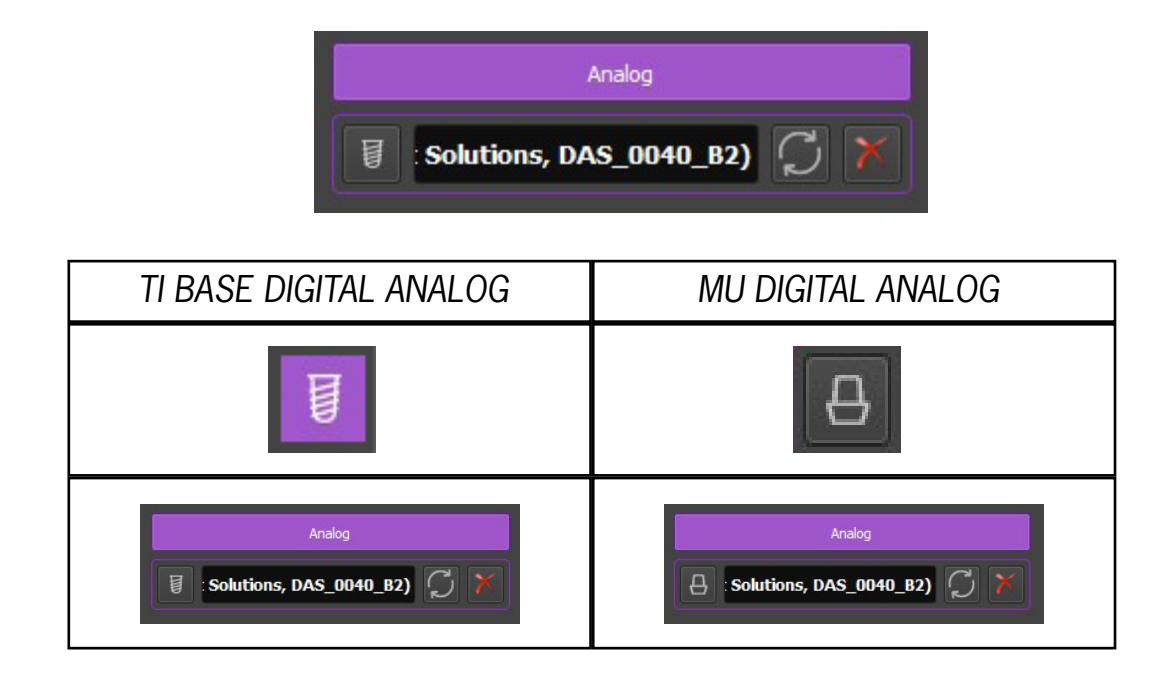

## 8. PINS

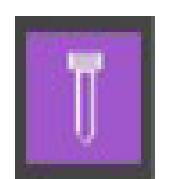

En la siguiente sección se encuentran los pines de fijación. Dispone de dos opciones para su colocación, "Place new pin" o "Place new pin in volume".

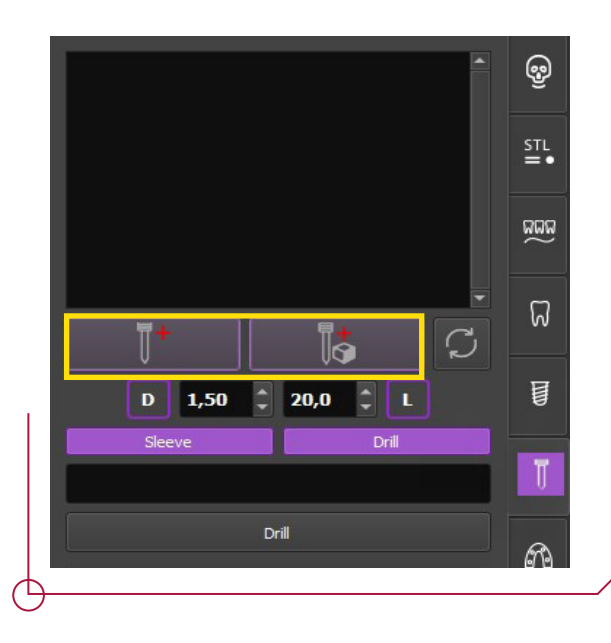

La primera opción permite seleccionar el pin con sus anillas y lo posiciona en el punto central del eje de coordenadas, indicado por una flecha de color verde. La segunda opción lo posiciona directamente en la superficie que tengamos cargada al hacer clic. En cualquiera de ambos casos el pin puede desplazarse a cualquier posición deseada.

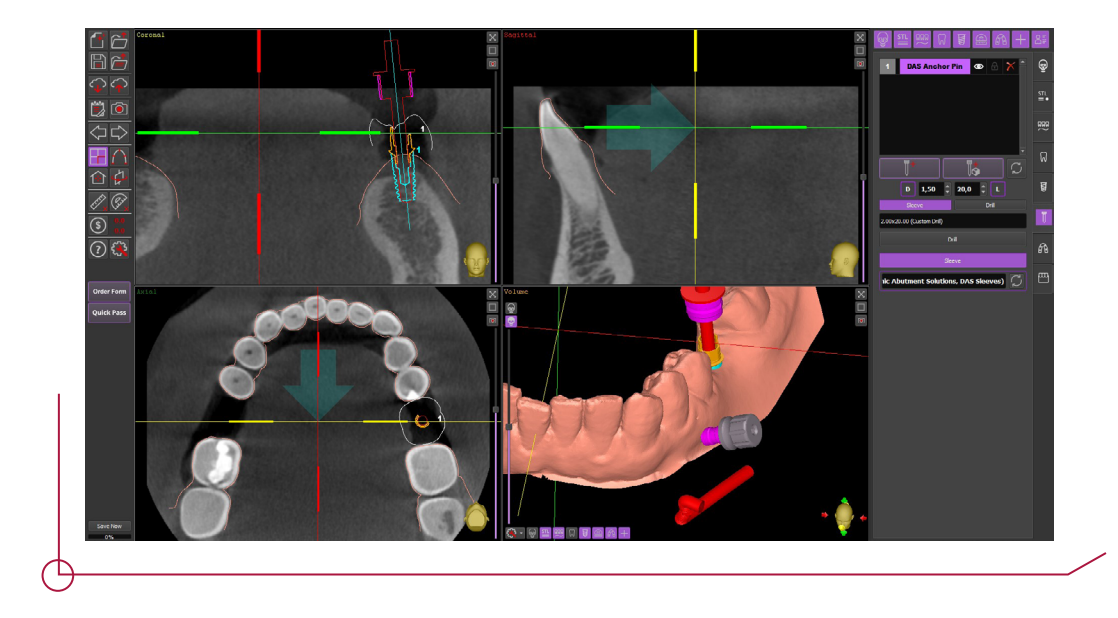

Una vez definido el pin dirigirse de nuevo al apartado "Sleeve" para configurar la anilla del pin. Seleccione DAS Anchor Sleeve y clique "OK" para guardar.

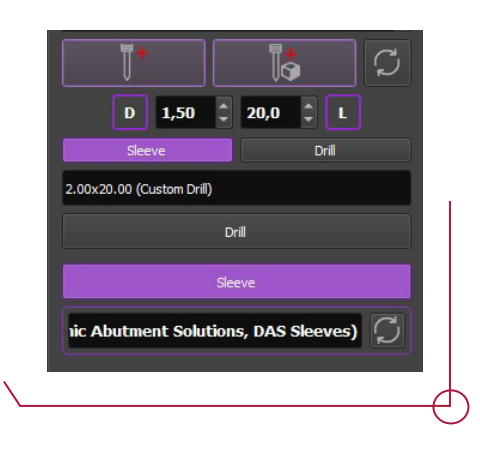

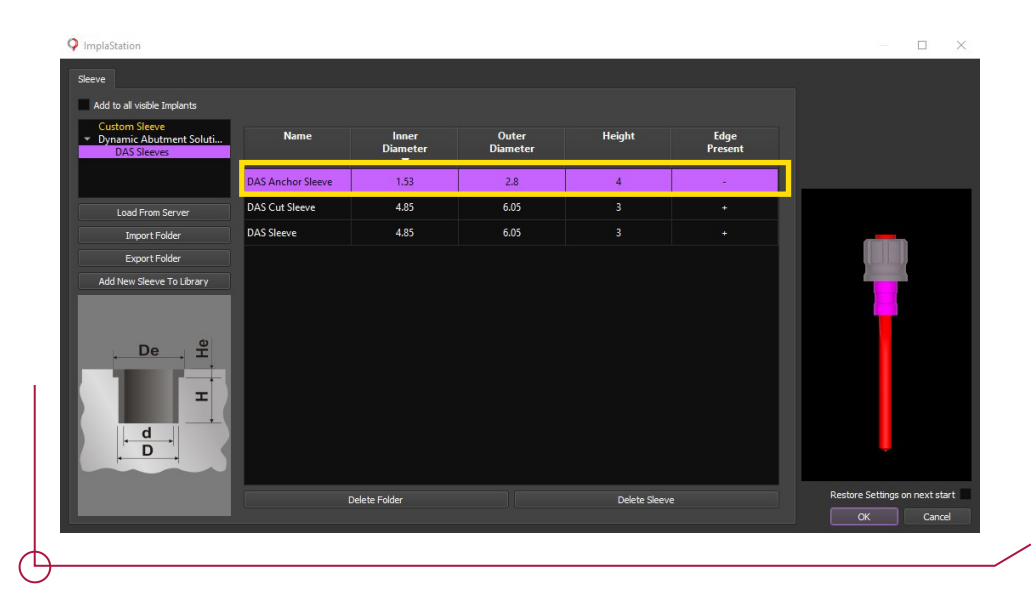

# 9 . GUÍAS QUIRÚRGICAS

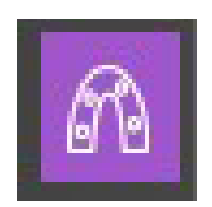

Continuando la barra de flujo del programa, acceder a la pestaña de creación de las guías quirúrgicas. Clic en crear la guía, opción "Make surgical guide based on surface"

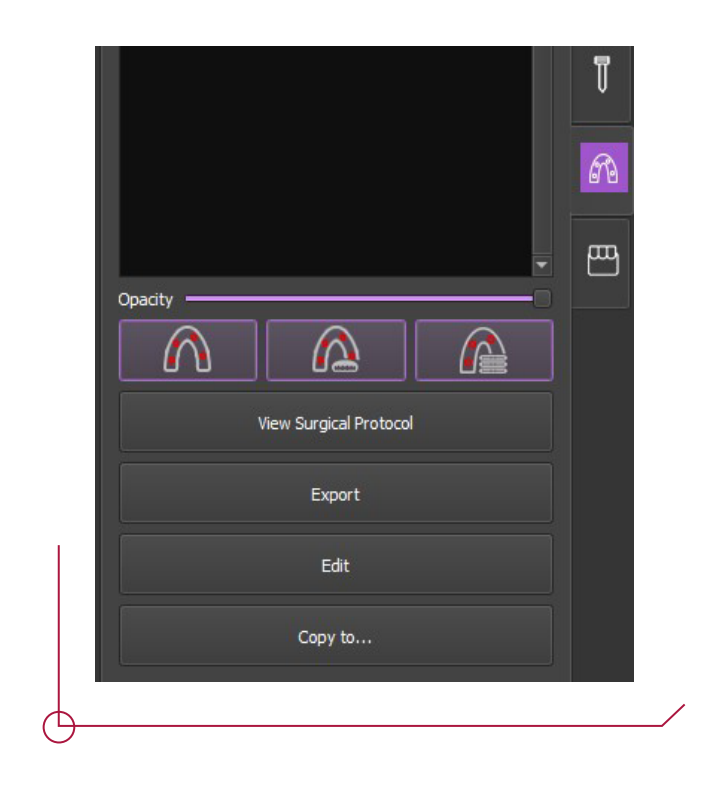

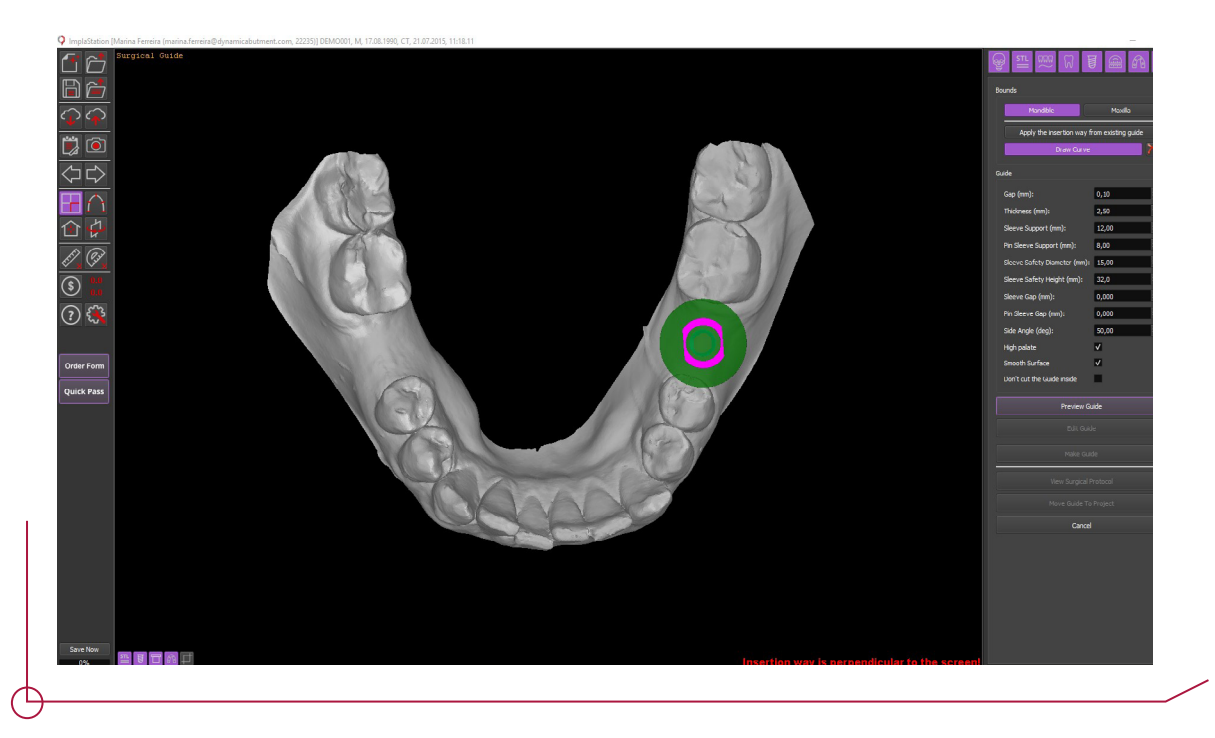

El programa entrará en modo creación de guías. Configurar mandíbula o maxilar superior según convenga. Ajustar las características de la guía en las opciones situadas a la derecha de la ventana.

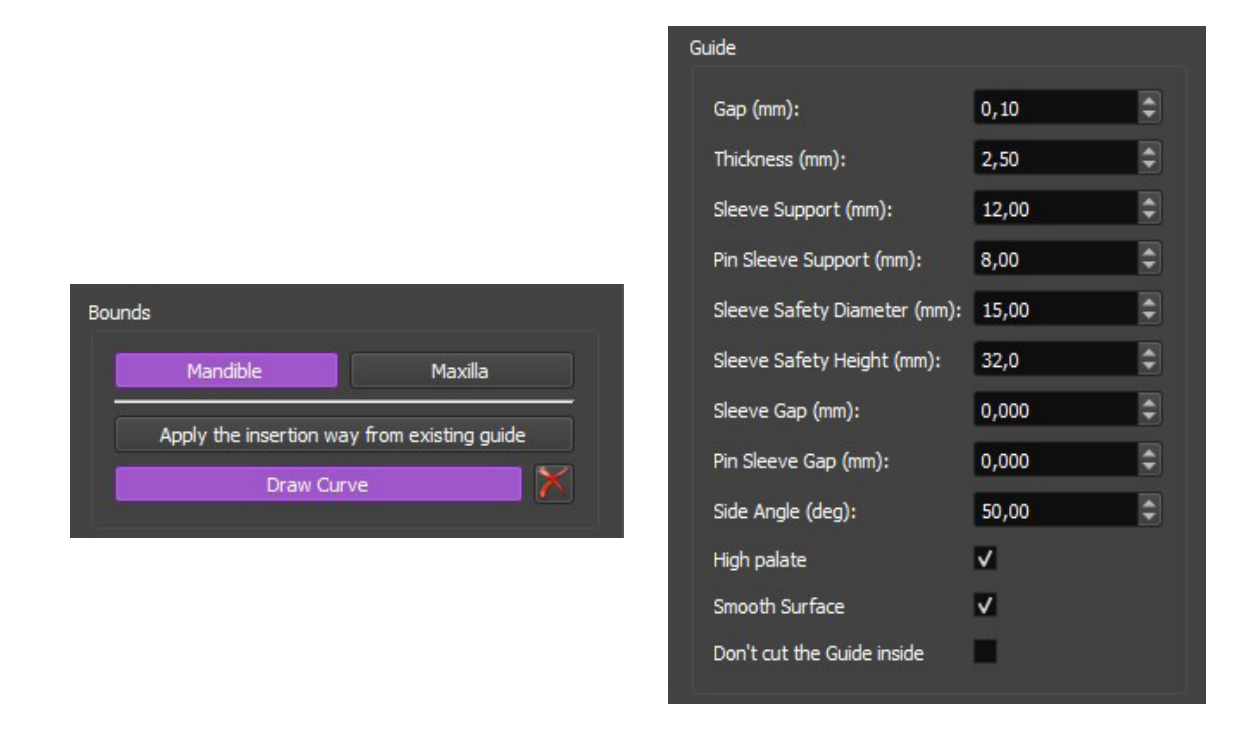

Para dibujar la guía, clicar en la superficie para añadir puntos de referencia que delimitarán el perfil.

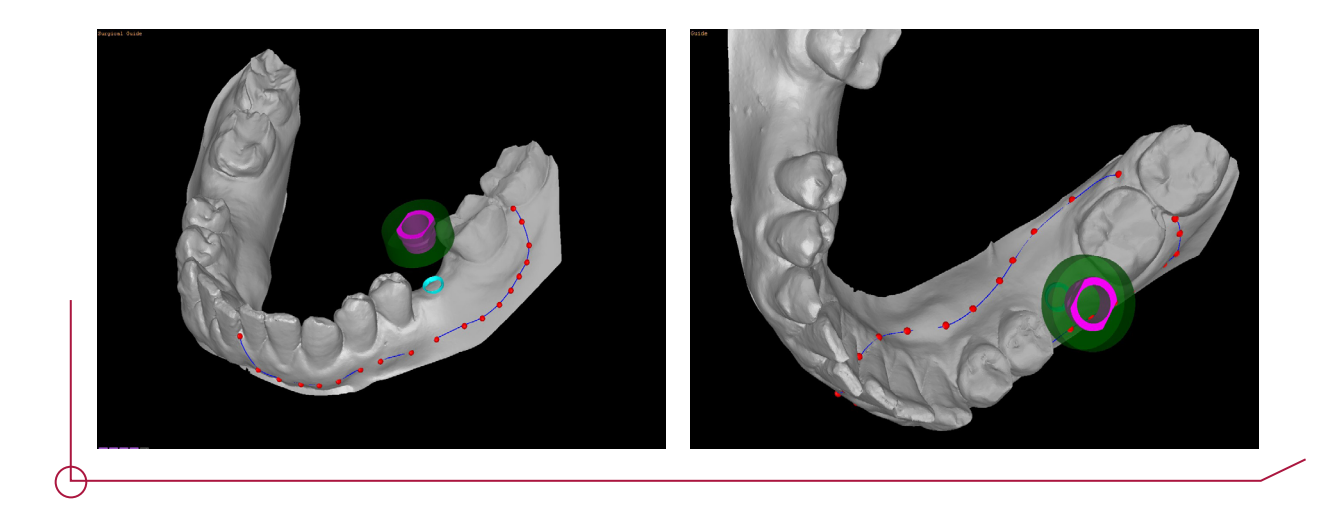

Preview Guide

Una vez introducidos los puntos, clic en "Preview guide" para previsualizar la guía creada. Si el resultado es el deseado, posicione el modelo en vista oclusal y clic en "Make guide" para generar el modelo definitivo. Las opciones "Edit guide" y "Change parameteres" permiten modificar la guía a posteriori.

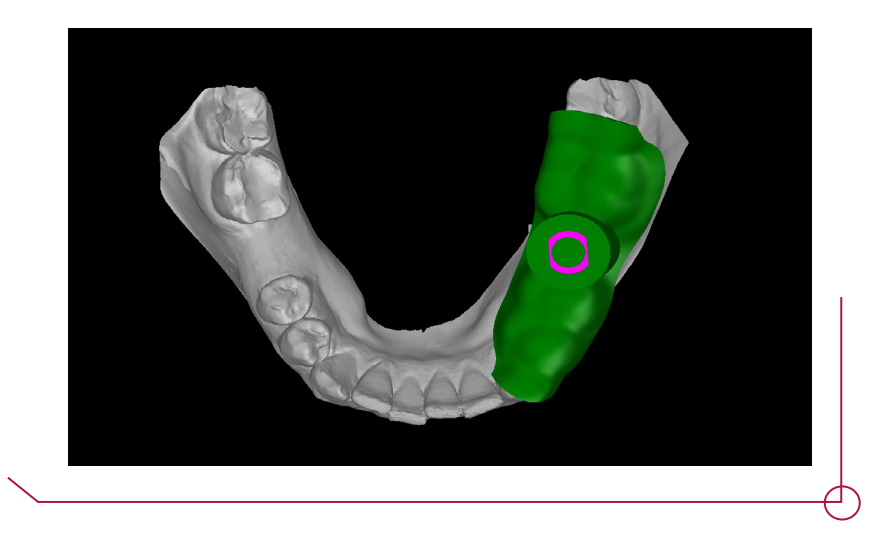

Una vez finalizada la planificación del implante, es posible obtener el protocolo quirúrgico del proyecto haciendo clic en "View surgical Protocol".

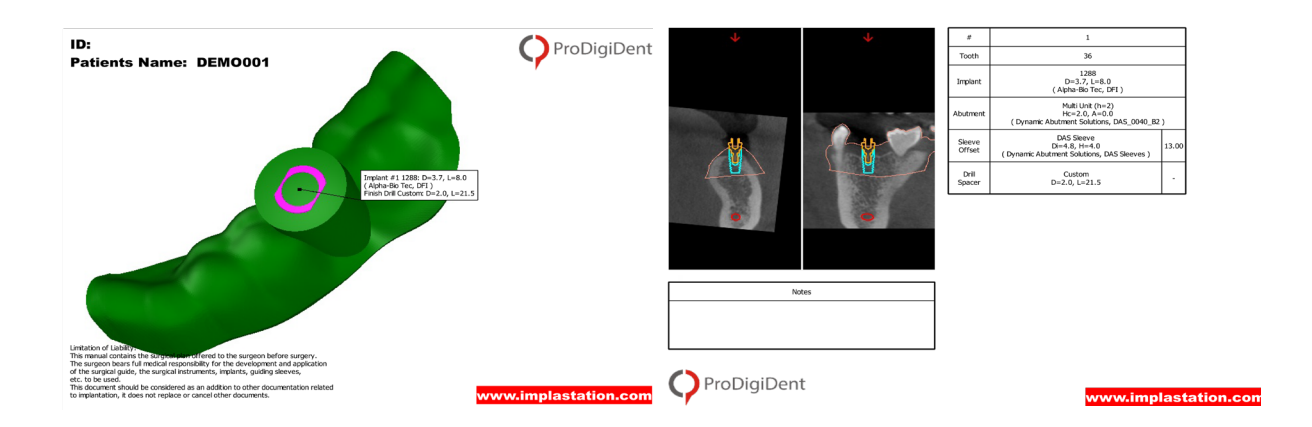

Finalizado el proceso, clic en "Move guide to project" para trasladar la superficie al proyecto general.

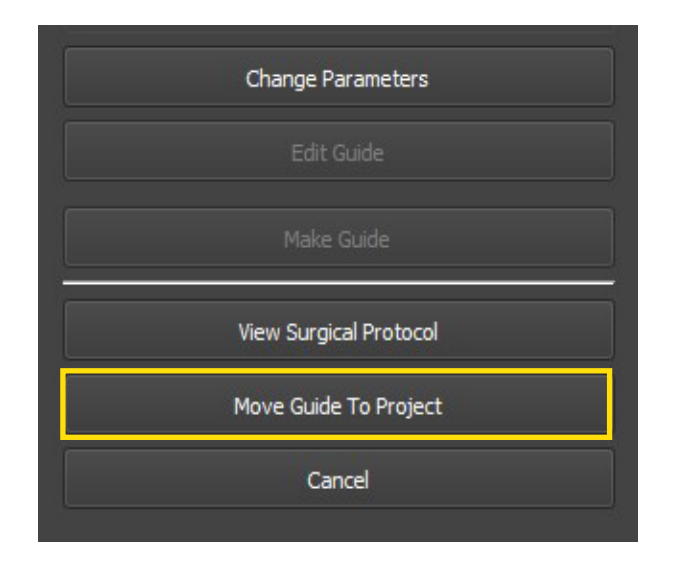

## 10. C R E A D O R D E M O D E L O S D E RÉPLICA DIGITAL

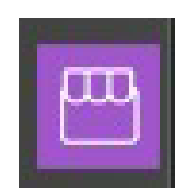

En la última de las opciones de la barra de herramientas se accede al módulo de creador de modelos. Clic en el botón "Model Builder" para acceder al modo creador de modelos.

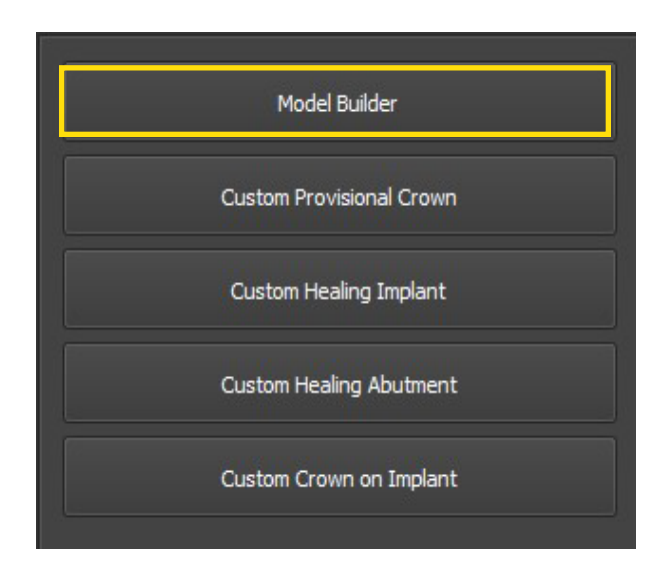

Hacer clic en "Add base" para crear la base del modelo.Para la correcta creación de la base posicionar previamente el modelo en oclusal. Se puede controlar la altura del modelo deslizando el medidor de "Height". Añadir los análogos clicando en "Add Analogs"

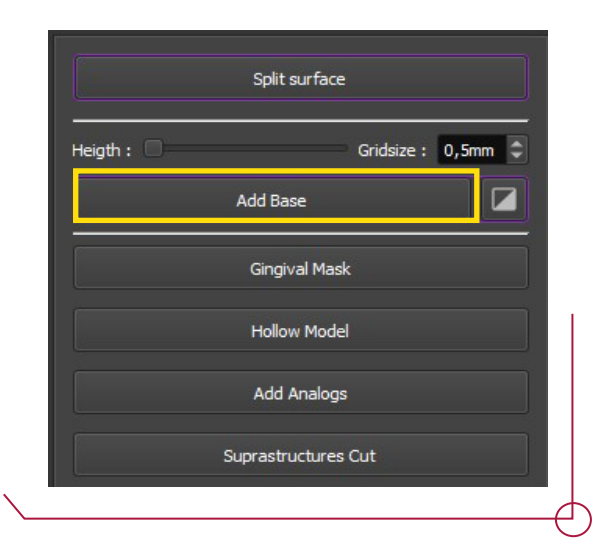

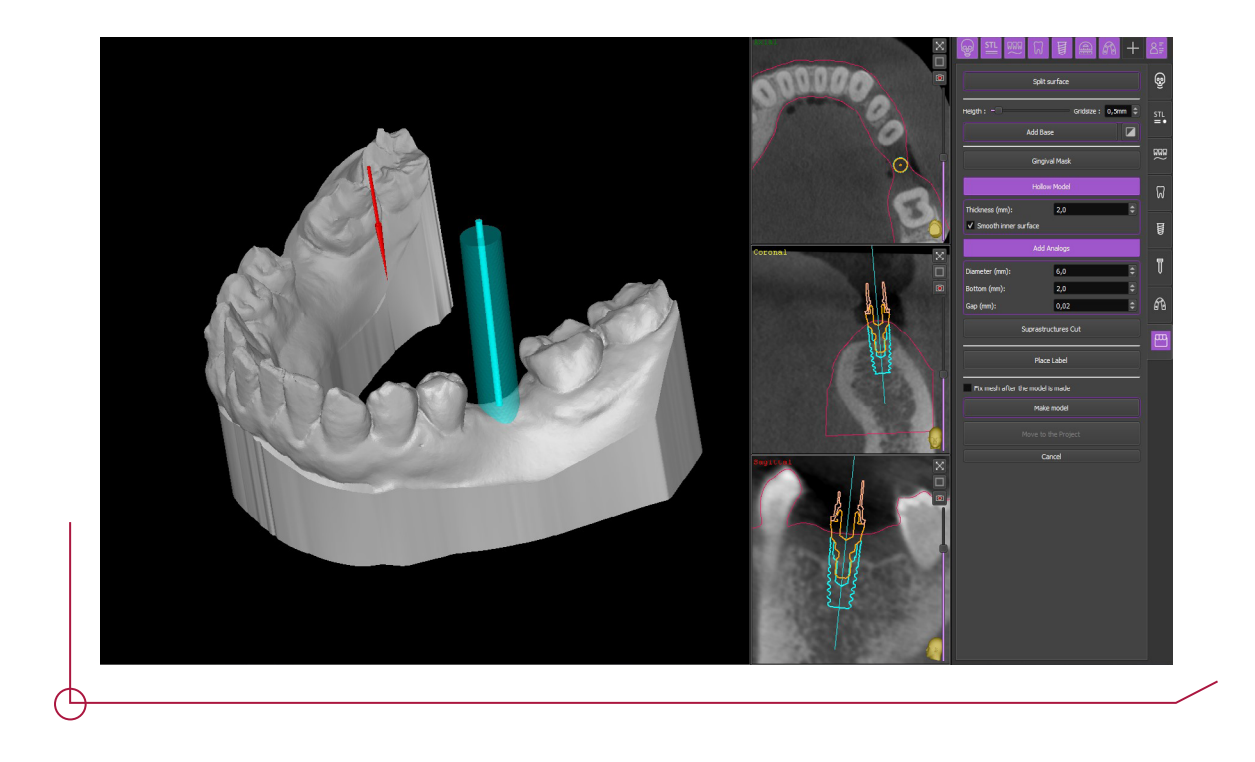

Clic en "Make model" para generar el sólido. Si el modelo es correcto, clic en "Move to the project" para trasladar los cambios al proyecto general y exportar.

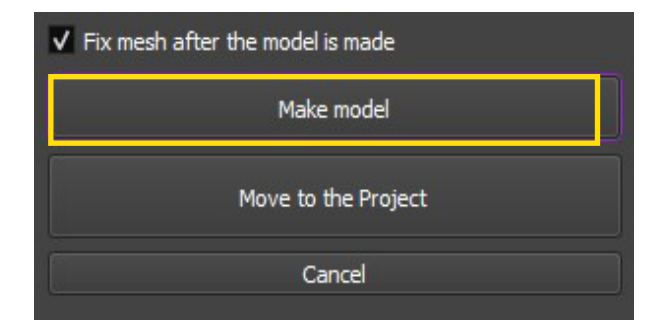

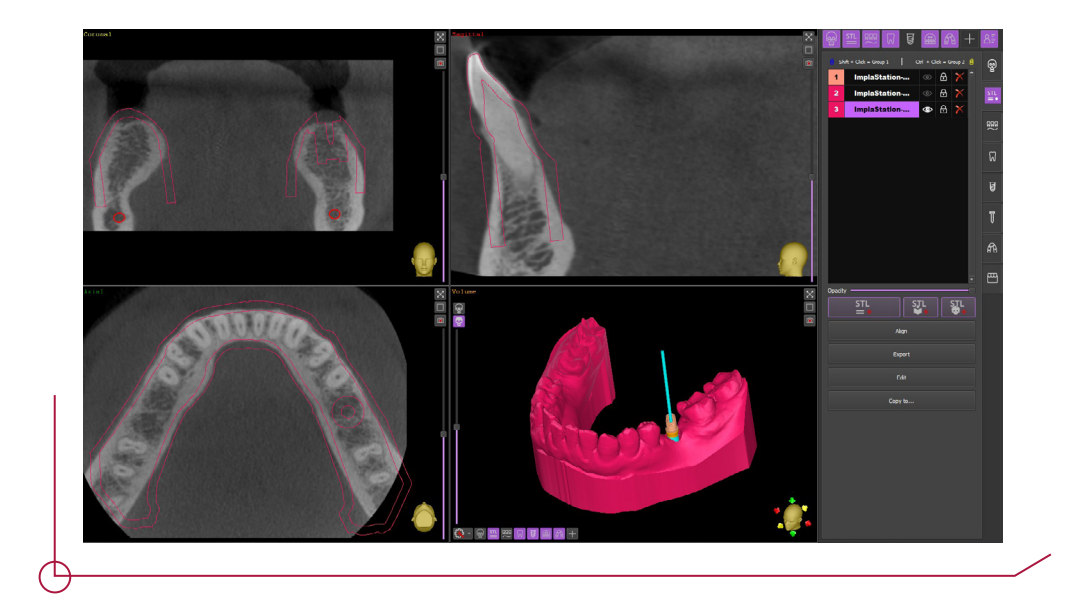